# **Sholly** Vintage

**ДИММИРУЕМАЯ Wi-Fi ЛАМПА G125/G40 РУКОВОДСТВО ПОЛЬЗОВАТЕЛЯ**

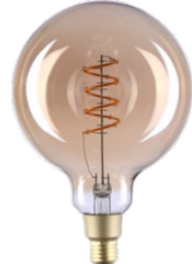

Диммируемая Wi-Fi-лампа Shelly модель G125/G40 от Allterco Robotics предназначена для установки в стандартный патрон с цоколем E26 / E27 для регулирования освещения. Shelly может работать как автономное<br>устройство или как аксессуар к контроллеру домашней .<br>атоматизации

> **Протокол радиосвязи:** Wi-Fi 802.11 b/g/n **Частота:** 2400 – 2500 МГц; **Дальность связи (в зависимости от наличия препятствий):** • до 50 м снаружи • до 30 м в помец **Размеры (ВxШxД):** 115 x 60 мм. **Потребление электроэнергии:** <1 Вт **Класс защиты:** IP20

**Наработка на отказ:** 15 000 часов **Эквивалентная яркость:** 60 Вт **Филаментные нити:** Прямые

**Стекло/покрытие:** прозв

# **Технице ха**

**Источник питания:**<br>220-240 В / 110-130 В ного то **Цоколь:**  G125 - E27, G40 - E26 **Номинальная мощность:**<br>4 Вт **Световой поток:**  260 лм **Цветовая температура:**  2700K **Индекс цветопередачи:** Ra>80 **Рабочая температура:**  $-10$  °C + 40 °C **Совместимость со стандартами ЕС:**

 RED 2014/53/EU, LVD 2014/35/EU, EMC 2004/108/WE

- RoHS2 2011/65/UE ицность
- **радиосигнала:**
- тан<br>мВт

- **Техническая информация** Управление через Wi-Fi с мобильного телефона, ПК, системы автоматизации или любого другого устройства, поддерживающего протокол HTTP и / или UDP.
- Микропроцессорное управление.
- Управляемые элементы: несколько светодиодов Устройство Shelly может управляться с помощью

внешней кнопки / выключателя. и слединителетом собора в состояния электрическим током.<br>**ВНИМАНИЕ!** Опасность поражения устройства должна

Установка и подключения устройства должна<br>осуществляться с осторожностью.<br>**ВНИМАНИЕ!** Не позволяйте детям играть с кнопкой / выключателем, подключенным к устройству. Храните<br>устройства для дистанционного управления Shelly<br>(мобильные телефоны, планшеты, ПК) в недоступном для детей месте.

**ВНИМАНИЕ!** Пожалуйста, обращайтесь с осторожностью! Устройство Shelly® Vintage ХРУПКОЕ!

**Знакомство с Shelly®** Shelly® - это семейство инновационных устройств, которые позволяют дистанционно управлять электроприборами через мобильный телефон, ПК или систему домашней автоматизации. Shelly® использует Wi-Fi для подключения к контролирующим его устройствам. Они могут быть в одной Shelly®. сети Wi-Fi или использовать удаленный доступ (через **Забытый пароль** Интернет). Shelly® может работать автономно, без Если вы забыли или потеряли пароль, просто введите адрес управления контроллером домашней автоматизации, в локальной сети Wi-Fi, а также через облачный сервис из любого места, где у пользователя есть доступ в Интернет. Shelly® имеет встроенный веб-сервер, через который **предупреждение**! Будьте внимательны, вводя свой<br>Пользователь может настраивать, управлять и отслеживать <sub>адрес электронной почты во время регистрации, так как он</sub> состояние Устройства. У Shelly® есть два режима Wi-Fi - точка доступа (AP) и режим клиента (CM). Для работы в режиме клиента маршрутизатор Wi-Fi должен находиться в зоне действия Устройства. Устройства Shelly® могут комнаты), куда вы собираетесь добавить и использовать напрямую связываться с другими устройствами Wi-Fi через свои устройства Shelly. протокол HTTP.

API предоставляется производителем. Устройства Shelly® могут быть доступны для мониторинга и управления, даже если Пользователь находится за пределами зоны действия локальной сети Wi-Fi, если маршрутизатор Wi-Fi подключен к Интернету. Можно использовать функцию Shelly Cloud, которая активируется через веб-сервер Устройства или через настройки в мобильном приложении Shelly Cloud. Пользователь может зарегистрироваться и получить доступ

к Shelly Cloud, используя мобильные приложения для Android или iOS или любой интернет-браузер и веб-сайт: https://my.shelly.cloud/.

Инструкции по установке<br>**ВНИМАНИЕ!** Опасность поражения электрическим током.<br>Перед установкой устройства в патрон проверьте, Shelly Cloud дает вам возможность создавать сцены для<br>отключено ли питание.

полностью прочтите сопроводительную документацию. Параметров, таких как температура, влажность, свет и т. д.<br>Несоблюдение рекомендованных процедур может привести Shelly Cloud позволяет легко управлять и контролировать к неисправности, опасности для вашей жизни или это с помощью мобильного телефона, планшета или ПК. нарушению закона. Allterco Robotics не несет<br>ответственности за любые убытки или ущерб в случае<br>неправильной установки или эксплуатации этого устройства.<br>ВНИМАНИЕ! Используйте устройство только с<br>электросетью и приборами, применимым нормам. Короткое замыкание в электросети или любом подключенном к устройству приборе может повредить устройство.

нерекомендованному источнику питания может привести к неисправности, опасности для вашей жизни или нарушению закона. Affterco Robotics не несет ответственности за любые

. . .<br>этого устройства. **РЕКОМЕНДАЦИЯ:** Устройство может быть подключено к ее 5 раз подряд \*. Когда лампа начнет мигать, Shelly должно электрическим цепям и приборам и может управлять ими вернуться в режим АР. Если нет, повторите попытку или<br>только в том случае, если они соответствуют свяжитесь с нашей службой поддержки по адресу соответствующим стандартам и нормам безопасности.

## **первилю**

Установите Shelly в патрон. Нажмите выключатель / кнопку, **Шаг 2 -** Выберите «Добавить устройство» («Add Device»). к которой подключено устройство Shelly. Shelly должно включиться. Нажмите выключатель / кнопку еще раз, и Shelly выключится.

Вы можете выбрать, хотите ли вы использовать Shelly с мобильным приложением Shelly Cloud и сервисом Shelly Cloud. Вы также можете ознакомиться с инструкциями по управлению и контролю через встроенный веб-интерфейс.

# **Сброс к заводским настройкам**

Вы можете вернуть свое устройство Shelly Vintage к заводским настройкам:

 Нажмите 5 раз подряд кнопку / выключатель, от которого подключено Shelly. Включите / выключите питания 5 раз подряд.

После успешного сброса устройства к заводским настройкам Shelly начнет мигать.

# **ПРИЛОЖЕНИЕ ДЛЯ УПРАВЛЕНИЯ УСТРОЙСТВАМИ**

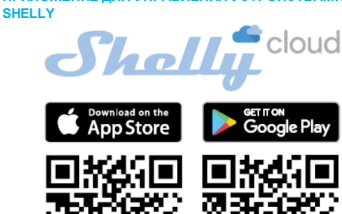

Shelly Cloud даёт вам возможность контролировать и настраивать все устройства Shelly® из любой точки мира. Вам потребуется только подключение к Интернету и наше мобильное приложение, установленное на вашем<br>смартфоне или планшете. Для установки приложения,

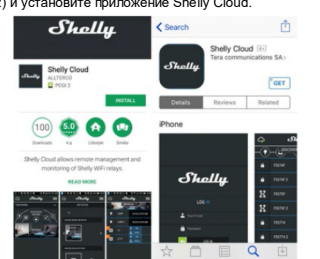

## Рис.1

**Регистрация**<br>Когда вы откроете мобильное приложение Shelly Cloud<br>первый раз, вам необходимо создать учетную запись,<br>которая сможет управлять всеми вашими устройствами

будет использован в случае, если вы забудете свой пароль. **Первые шаги** После регистрации создайте свою первую комнату (или

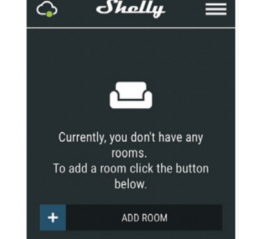

**ВНИМАНИЕ!** Перед началом установки внимательно и заранее определенные часы или на основе других

**Включение устройства**<br>«Чтобы добавить новое устройство Shelly, подключите его к<br>электросети.<br>• Шаг 1 - Вставьте устройство Shelly в патрон и включите

свет.

**ВНИМАНИЕ!** Перед установкой устройства проверьте **ВНИМАНИЕ!** Если Устройство не создало собственную рабочее напряжение устройства и подаваемое напряжение точку доступа к сети Wi-Fi с SSID, например, **shellyvintage-**<br>вашей с электросети! Подключение с устройства с к **764CF7**, проверьте, подключено ли к Shelly питание. Ес убытки или ущерб в случае неправильной установки или снова включить 5 раз подряд\*. Или, если у вас есть вы не видите активную сеть Wi-Fi с SSID, похожей на<br>**shellyvintage-764CF7**, перезагрузите Устройство. Если<br>Устройство было включено, его необходимо выключить и выключатель / кнопка, подключенная к Устройству, нажмите https://www.i-on.pro/podderzhka.

**\*** После каждого выключенного состояния подождите 2-3 секунды.

Чтобы добавить дополнительные устройства позже, используйте меню приложения в правом верхнем углу главного экрана и нажмите «Добавить устройство» («Add Device»). Введите имя (SSID) и пароль для сети Wi-Fi, в которую вы хотите добавить Устройство.

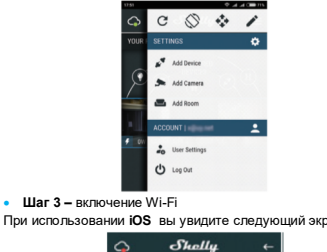

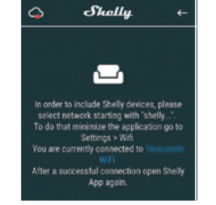

Нажмите кнопку «Домой» на вашем iPhone / iPad / iPod. **Таймер -** Для автоматического управления блоком питания Откройте «Настройки»> «Wi-Fi» и подключитесь к сети Wi-Fi, вы можете использовать: созданной Shelly, например, **shellyvintage-764CF7**. При использовании **Android**: ваш телефон / планшет

автоматически просканирует и включит все новые<br>устройства Shelly, обнаруженные в сети Wi-Fi, к которой вы подключены.

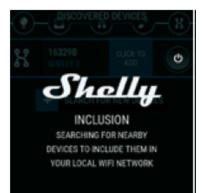

После успешного включения устройства в сеть Wi-Fi вы увидите следующее всплывающее окно:

# Inclusion was completed!<br>A devices were included in your WIE

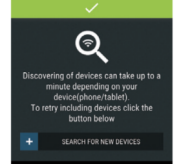

 **Шаг 4 -** Примерно через 30 секунд после обнаружения любых новых устройств в локальной сети Wi-Fi список будет отображаться по умолчанию в разделе «Обнаруженные устройства» («DISCOVERED DEVICES»).

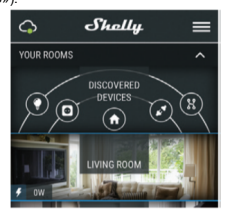

 **Шаг 5 -** Войдите в Обнаруженные устройства («DISCOVERED DEVICES») и выберите устройство, которое вы хотите включить в свою учетную запись.

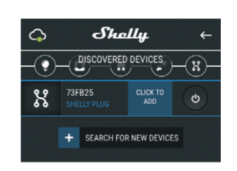

 **Шаг 6 -** Введите имя устройства в поле «Имя устройства» («Device Name»). Выберите Комнату («CHOOSE ROOM FOR DEVICE»), в котором необходимо разместить устройство. Вы можете выбрать значок или добавить изображение, чтобы его было легче распознать. Нажмите «Сохранить устройство» («SAVE DEVICE»).

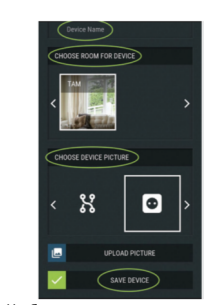

 **Шаг 7 -** Чтобы включить подключение к сервису Shelly слов - этата и тарита и мониторинга<br>Устройства, нажмите «да» («YES») в следующем .<br>Нажмите «да» («YES») в следующем всплывающем окне.

**Настройки устройств Shelly** После включения вашего устройства Shelly в приложение вы можете управлять им, изменять его настройки и автоматизировать его работу. Для включения и выключения Устройства используйте соответствующую кнопку «Power». Чтобы войти в меню сведений о соответствующем<br>устройстве,простощелкнитеегоимя.Изменюнастроеквы можете управлять устройством, а также редактировать его внешний вид и настройки.

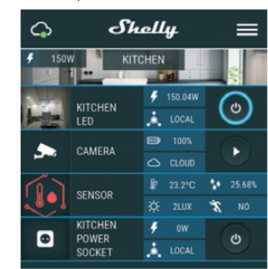

- Автоматическое выключение после включения блок питания автоматически отключится через заданное время (в секундах). Значение 0 отменяет автоматическое выключение.
- Автоматическое включение после выключения блок питания автоматически включится через заданное время (в секундах). Значение 0 отменяет автоматическое

включение.<br>Еженедельное **Еженедельное расписание -** Эта функция требует подключения к Интернету. Для использования Интернета устройство Shelly должно быть подключено к локальной сети Wi-Fi с рабочим подключением к Интернету. Устройство Shelly может автоматически включаться / выключаться в заранее определенное время и день недели, на восходе / закате или через заранее заданное время до/ после восхода / заката. Вы можете добавлять неограниченное количество еженедельных расписаний. **Ночной режим**

В этом режиме вы можете установить период времени и уровень яркости, при котором любое включение установит яркость на предварительно определенный уровень.<br>Вам необходимо залать время начала и окончания лействия Вам необходимо задать время начала и окончания де режима и уровень яркости.

# **Интернет-безопасность**

 **Режим Wi-Fi - Клиента**: позволяет устройству подключаться к доступной сети Wi-Fi. После ввода сведений в соответствующие поля нажмите «Подключить».

 **Резервное копирование клиента Wi-Fi**: добавьте резервную сеть Wi-Fi на случай, если ваша основная

сеть станет недоступной. **Режим Wi-Fi** - точка доступа: настройте Shelly для создания точки доступа Wi-Fi. После ввода сведений в «Создать точку доступа».

- **Облако -** разрешение или запрет подключения к облачной службе.
- **Ограничение входа -** ограничьте вход в веб-интерфейс Shelly с помощью имени пользователя и пароля. После ввода сведений в поля нажмите «Ограничить Shelly».

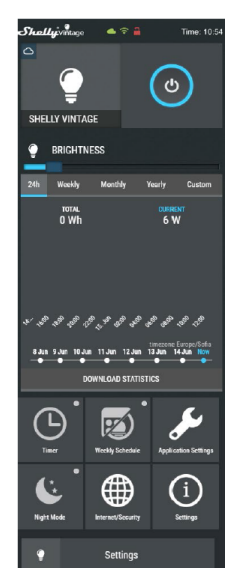

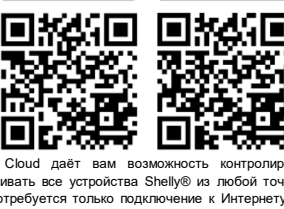

посетите Google Play (Android - рис. 1) или App Store (iOS рис. 2) и установите приложение Shelly Cloud.

электронной почты, который вы использовали при<br>регистрации. После этого вы получите инструкции по<br>изменению пароля.

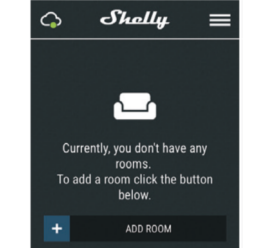

### **Настройки**

**Режим по умолчанию при включении** («POWER ON DEFAULT MODE») - Этот параметр определяет состояние выхода по умолчанию, когда на Shelly подано

питание. - ВКЛ: Настраивает включение выхода Shelly при подаче питания. - ВЫКЛ: Настраивает выключение выхода Shelly при

подаче питания.

- Восстановить последний режим: настраивает возврат

от 0 до 5000 мс.<br>• **Обновление прошивки** - обновляет прошивку Shelly при снова включить 5 раз подряд\*. Или, если у вас есть

выходе новой версии.

**Сброс к заводским настройкам** Возврат Shelly к https://www.i-on.pro/podderzhka.

идентификатор Shelly - IP-адрес устройства – IP-адрес Shelly в вашей сети Wi-Fi

### **Используемые сокращения:**

например 35FA58.

# **shellyvintage-35FA58**.

**Точка доступа (AP)** - режим, в котором устройство создает **Настройки** собственную точку подключения Wi-Fi с соответствующим **Режим по умолчанию при включении** («POWER ON именем (SSID).

**Client Mode (CM)** - режим, в котором устройство <sup>выхода по умолчанию, когда на Shelly подано питание.<br>подключено к другой сети Wi-Fi.</sup>

**Установка / начальное включение**

свет. **ВНИМАНИЕ!** Если Устройство не создало собственную точку доступа к сети Wi-Fi с SSID, например, **shellyvintage-764CF7**, проверьте, подключено ли к Shelly питание. Если вы не видите активную сеть Wi-Fi с SSID, похожей на<br>shellvvintage-764CF7. перезагрузите Устройство. Если shellyvintage-764CF7, перезагрузите Устройство было включено, его необходимо выключить и снова включить 5 раз подряд\*. Или, если у вас есть выключатель / кнопка, подключенная к Устройству, нажмите ее 5 раз подряд \*. Когда лампа начнет мигать, Shelly должно вернуться в режим AP. Если нет, повторите попытку или свяжитесь с нашей службой поддержки по адресу https://www.i-on.pro/podderzhka. **\*** После каждого выключенного состояния подождите 2-3

секунды.

 **Шаг 2 -** Когда лампа включится, устройство Shelly создало собственную сеть Wi-Fi (собственную точку доступа) с именем (SSID), например, **shellyvintage-764CF7**, подключайтесь к нему с помощью телефона, планшета или ПК.

 **Шаг 3 -** Введите 192.168.33.1 в адресное поле вашего браузера, чтобы загрузить веб-интерфейс Shelly.

**ДОМАШНЯЯ СТРАНИЦА** Это домашняя страница встроенного веб-интерфейса. Если

он был настроен правильно, вы увидите информацию о:

текущем потреблении энергии в ваттах,

текущем состоянии (вкл / выкл),

- текущем уровне яркости,<br>текущей цветовой темпе .<br>цей цветовой температуре
- кнопке питания,

подключении к облаку,

текущем времени,

настройках.

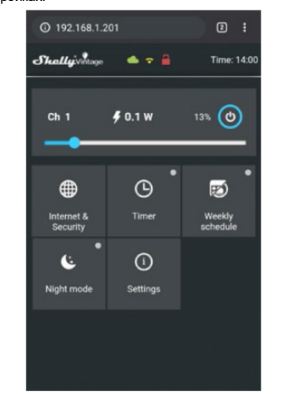

# **Интернет-безопасность**

- **Режим Wi-Fi - Клиента:** позволяет устройству подключаться к доступной сети Wi-Fi. После ввода сведений в соответствующие «Подключить».
- **Резервное копирование клиента Wi-Fi:** добавьте резервную сеть Wi-Fi на случай, если ваша основная .<br>ет недоступной.
- **Режим Wi-Fi - точка доступа:** настройте Shelly для создания точки доступа Wi-Fi. После ввода сведений в соответствующие поля нажмите «Создать точку
- доступа»<br>Облако: **Облако:** разрешение или запрет подключения к облачной службе.
- **Ограничение входа:** ограничьте вход в веб-интерфейс Shelly с помощью имени пользователя и пароля. После ввода сведений в поля нажмите «Ограничить Shelly».
- **Сервер SNTP** Вы можете установить собствен сервер SNTP. Введите URL-адрес и нажмите Сохранить.

**ВНИМАНИЕ**! Если вы ввели неверную информацию (неправильные настройки, имена пользователей, пароли и т. д.), вы не сможете подключиться к Shelly и вам нужно будет перезагрузить устройство.

**Таймер -** Для автоматического управления блоком питания Когда Устройство использовалось или было подключено

вы можете использовать:<br>**• Автоматическое выключение**: после включения<br>источник питания автоматически выключится через заранее заданное время (в секундах). Значение 0 отменяет автоматическое выключение.

 **Автоматическое включение**: после выключения источник питания автоматически включается через заданное время (в секундах). Значение 0 отменяет автоматическое включение.

устройства в последнее состояние, в котором оно **ВНИМАНИЕ!** Если Устройство не создало собственную находилось перед последним выключением.<br>Находилось перед последним выключением.<br>Время перехода – Устанавливает время (в 764СЕ7, проверьте, подключено ли к Shelly питание. Если **Время перехода –** Устанавливает время (в миллисекундах), в течение которого Shelly Vintage **764CF7**, проверьте, подключено ли к Shelly питание. Если вы не видите активную сеть Wi-Fi с SSID, похожей на переходит от 0% до 100% яркости. Значение может быть **shellyvintage-764CF7**, перезагрузите Устройство. Если точку доступа к сети Wi-Fi с SSID, например, **shellyvintage-**

 **Часовой пояс и географическое положение -** ее 5 раз подряд \*. Когда лампа начнет мигать, Shelly должно Включает или отключает автоматическое определение часового пояса и географического положения. вернуться в режим AP. Если нет, повторите попытку или свяжитесь с нашей службой поддержки по адресу выключатель / кнопка, подключенная к Устройству, нажмите

заводским настройкам по умолчанию.<br>**• Информация об устройстве** - Здесь вы можете увидеть **Еженедельное расписание -** Эта функция требует<br>• **Информногификатор - устройства — уникальный подключения к Интернету. Для использ** Встроенный веб-интерфейс<br>Даже без мобильного приложения устройство Shelly можно <sup>на восходе / закате или через заранее заданное время до/</sup> настроить и контролировать через браузер и Wi-Fi-соединение мобильного телефона, планшета или ПК. после восхода / заката. Вы можете добавлять неограниченное количество еженедельных расписаний. устройство Shelly должно быть подключено к локальной<br>сети Wi-Fi с рабочим подключением к Интернету.<br>Устройство Shelly может автоматически включаться / выключаться в заранее определенное время и день недели,

**Shelly-ID** - уникальное имя устройства. Оно состоит из 6 или **Ночной режим -** В этом режиме вы можете установить более символов. Оно может содержать цифры и буквы, период времени и уровень яркости, при котором любое **SSID** - имя сети Wi-Fi, созданной устройством, например определенный уровень. включение установит яркость на предварительно

**DEFAULT MODE») - Этот параметр определяет** 

 **ВКЛ:** Настраивает включение выхода Shelly при подаче питания.

 **Шаг 1 -** Вставьте устройство Shelly в патрон и включите **ВЫКЛ:** Настраивает выключение выхода Shelly при подаче питан

 **Восстановить последний режим** - Настраивает возврат устройства в последнее состояние, в котором оно находилось перед последним выключением.

 **Время перехода –** Устанавливает время (в ллисекундах), в течение которого Shelly переходит 0% до 100% яркости. Значение может быть от 0 до 5000

мс. Часовой пояс и географическое полож Включает или отключает автоматическое определение часового пояса и географического положения.

 **Обновление прошивки -** Обновляет прошивку Shelly при выходе новой версии.

 **Сброс к заводским настройкам -** Возврат Shelly к заводским настройкам по умолчанию.

 **Перезагрузка устройства -** Перезагружает устройство Shelly**.**

 **Информация об устройстве** - Здесь вы можете увидеть: - идентификатор устройства – уникальный идентификатор Shelly ..<br>IP-адрес устройства – IP-адрес Shelly в вашей сети Wiв

Fi. **Дополнительные возможности -** Shelly позволяет

управлять через HTTP с любого другого устройства, контроллера домашней автоматизации, мобильного приложения или сервера. Для получения дополнительной информации о протоколе управления REST посетите: https: /shelly.cloud/developers/ или отправьте запрос по адресу: Пожалуйста, следуйте инструкциям по защите окружающей oloda do roloporo.<br>ners@shelly.cloud

### **Условия гарантии**

- 1. Гарантийный срок на Устройство составляет 24 (двадцать четыре) месяца, начиная с даты покупки Конечным пользователем. Производитель не несет ответственности за дополнительные гарантийные окружающей среды в чистоте!<br>Гарантийный срок на Устройство составляет 24 Вы можете найти послег
- условия со стороны Конечного продавца. 2. Гарантия действует на территории ЕС. Гарантия применима в соответствии со всеми соответствующими законами и защитой прав пользователей. Покупатель Устройства имеет право осуществлять свои права в соответствии со всеми применимыми законами и постановлениями.
- 3. Условия гарантии предоставляются Allterco Robotics EOOD (далее - Производитель), зарегистрированной в соответствии с законодательством Болгарии, с адресом регистрации, бул. Болгария, 109, этаж 8, регион .<br>Триалица, София 1404, Болгария, зарегистрированной в Торговом реестре, который ведет Агентство регистрации Министерства юстиции Болгарии в соответствии с Единым идентификационным кодом (UIC) 202320104.
- 4. Претензии относительно соответствия Устройства условиям договора купли-продажи направляются
- Продавцу в соответствии с условиями договора.<br>Убытки, дакие, как, смерть, или, телесные, повреждения. **Производитель**: Allterco Robotics EOOD 5. Убытки, такие как смерть или телесные повреждения, ухудшение состояния или повреждение предметов, отличных от дефектного продукта, вызванные дефектным продуктом, должны быть предъявлены Производителю с использованием контактных данных http://www.shelly.cloud
- 
- компании Производителя.<br>
6. Пользователь может связаться с Производителем по<br>
адресу https://www.i-on.pro/podderzhka по поводу проблем<br>
в работе устройства, которые могут быть решены<br>
удаленно. Рекомендуется, чтобы Польз

7. Сроки устранения дефектов зависят от коммерческих условий Продавца. Производитель не несет ответственности за несвоевременное обслуживание Устройства или за неисправный ремонт, выполненный устройством, принадлежат компании Allterco Robotics EOOD. .<br>івторизованной сервисной службой.

8. При реализации своих прав по данной гарантии Пользователь должен предоставить Устройство со следующими документами: чек и действующий гарантийный талон с датой покупки.

- принимали.<br>После проведения гарантийного ремонта гарантийный<br>срок продлевается только на период ремонта. срок продлевается только на период ремонта. 10.Гарантия НЕ распространяется на любые повреждения

Устройства, возникшие в следующих случаях:

ненадлежащим образом, включая неподходящие предохранители, превышение максимальных значений нагрузки и тока, поражение электрическим током, короткое замыкание или другие проблемы в источнико питания, электросети или радиосети.

 При несоответствии между гарантийным талоном и / или отсутствии чека (квитанции) о покупке или при попытке подделки этих документов, включая (но не ограничиваясь) гарантийный талон или документы, подтверждающие покупку.

...<br>При попытке самостоятельного ремонта, (демонтажа)<br>монтажа. модификации или адаптации Устройства модификации или адаптации неуполномоченными лицами.

 Умышленное или небрежное неправильное обращение, хранение или транспортировка Устройства, или в случае несоблюдения инструкций, включенных в данную гарантию.

 При использовании нестандартного источника питания, сети или неисправных Устройств.

 При возникновении повреждений, которые были причинены независимо от Производителя, включая, помимо прочего: наводнения, штормы, пожар, молнии, стихийные бедствия, землетрясения, войны, гражданские войны, другие форс-мажорные обстоятельства, непредвиденные происшествия, грабеж, повреждение водой, любой ущерб из-за попадания жидкостей, погодных условий, солнечного нагрева, любых повреждений, вызванных проникновением песка, влажности, высокой или низкой температуры или загрязнения воздуха.

 Когда есть другие причины помимо производственного брака, включая, помимо прочего: повреждение водой, попадание жидкости внутрь устройства, погодные условия, солнечный перегрев, попадание песка, влажность, низкая или высокая температура,<br>загрязнение воздуха

 При наличии механических повреждений (принудительное открывание, поломка, трещины, царапины или деформации), вызванных ударом, падением или другим предметом, неправильным использованием или несоблюдением инструкций по эксплуатации.

 Если повреждение было вызвано воздействием на Устройство тяжелых внешних условий, таких как высокая влажность, пыль, слишком низкая или слишком высокая температура. Условия правильного хранения указаны в Руководстве пользователя.

Когда повреждение было вызвано отсутствием<br>обслуживания со стороны пользователя как указано в обслуживания со стороны пользователя, как указано в руководстве пользователя.

...<br>Если повреждение было вызвано неисправными аксессуарами или аксессуарами, не рекомендованными производителем.

когда повреждение было вызвано использов неоригинальных запасных частей или принадлежностей, не подходящих для указанной модели Устройства, или после ремонта и изменений, выполненных неуполномоченным сервисным центром или лицом.

ита окружа Эта маркировка на устройстве, аксессуарах или  $\mathbb{R}$ 

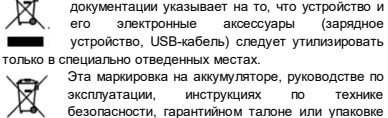

безопасности, гарантийном талоне или упаковке указывает на то, что аккумулятор в устройстве утилизировать только в специально отведенных местах.

среды и правильной утилизации Устройства, его аксессуаров и его упаковки для переработки материалов для их дальнейшего использования и сохранения

Вы можете найти последнюю версию руководства<br>пользователя Shelly Vintage по этому адресу:<br><u>https://shelly.cloud/support/user-manuals/</u>

Или отсканировав этот QR-код:

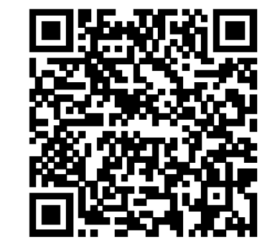

**Адрес**: София, 1407, бул. Черни Врых, 103. **Тел**.: +359 2 988 7435 **E-mail**: support@shelly.cloud

Декларация о соответствии доступна на: https://www.i-on.pro/podderzhka/ Изменения контактных данных публикуются производителем на официальном сайте устройства: http://www.shelly.cloud Пользователь обязан быть в курсе любых изменений настоящих условий гарантии, прежде чем использовать

свои права против Производителя. Все права на торговые марки She® и Shelly®, а также другие интеллектуальные права, связанные с данным